## **BREN PRO-SERIES QUICK GUIDE**

## Restore BREN Default Settings

1. With cutter on, load material and size media (press **DOWN arrow/EDGE FRONT**).

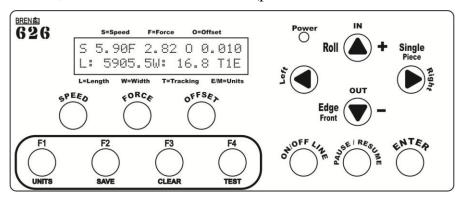

2. Press the **ON/OFF Line** key.

S 5.90F 2.82 0 0.010 L: 5905.5W: 16.8 T1E (L: and W: may be different)

3. Display should read, Offline For System Setup.

Offline For System Setup

4. Press the **F2** key.

15 5.90F 2.8200.010E Select: () Ok:ENTER (Settings may be different)

5. Press the **RIGHT arrow** key twice.

Restore default ? Select: () Ok:ENTER

6. Press the **ENTER** key.

Re-Power On Please

- 7. Turn the cutter OFF; wait 10 seconds, then turn back ON.
- 8. With material still loaded into your cutter, size the media (press **DOWN arrow/EDGE FRONT** button). Cutter display should appear as:

S 72 F 80 0 0.300 L: 150000W: 168 T1M (L: and W: may be different)

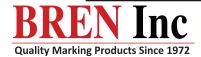

9. Press the **ON/OFF LINE** key.

Offline For System Setup

10. Press the F1 key.

Auto Unrolled Media Select: 4> Ok:ENTER

11. Press the **ENTER** key; then press the **Down arrow** key to change to *Disabled*.

Enabled Change:۵7 Ok:ENTER

Disabled Change:۵7 Ok:ENTER

12. Press the **ENTER** key.

Vacuum Select:«» Ok:ENTER

13. On the *Vacuum* screen, press the **LEFT arrow** key.

First Back To Origin Select: (D) Ok:ENTER

14. Press the **ENTER** key; then press the **DOWN arrow** key to change to *Disabled*.

Enabled Change: 47 Ok: ENTER Disabled Change: 47 Ok: ENTER

15. Press the **ENTER** key.

AAS Offset Select:« Ok:ENTER

16. On the AAS Offset screen, press the **LEFT arrow** key until you see Media Back & Forth.

Media Back & Forth Select: 40 Ok:ENTER

(Media Back & Forth is only present in BREN cutters prior to 2013)

17. Press the **ENTER** key. This should be disabled. If not, please change.

Disabled Change:۵7 Ok:ENTER

18. Press the **ENTER** key.

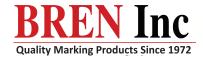

Paper Saving Mode Select: 40 Ok:ENTER

19. Press the **LEFT arrow** key four times.

Select Unit Select: 40 Ok:ENTER

20. Press the **ENTER** key. Press the **DOWN arrow** key to change to *English*.

Metric (cm/s) Change:۵7 Ok:ENTER English (inch/oz) Change:۵7 Ok:ENTER

21. Press the **ENTER** key.

Scale Length Select: 40 Ok:ENTER

- 21. A BREN Cutters after 2013 also have a *Rear Paper Sensor* option. If this option appears on your setup screen, press enter and then the down arrow key to disable it. Press enter to return to the main setup screen.
- 22. Press the **ON/OFF LINE** key. Press the **F2** key.

Offline For System Setup 1528.34F 2.8200.012E Change: Ap Ok:ENTER

23. Press the **RIGHT arrow** key three times.

Panel Setup Select: 40 Ok:ENTER

24. Press the **ENTER** key. Press the **DOWN arrow** key to change to *Control Panel Only*.

Accept setup command Change:47 Ok:ENTER Control panel only Change:47 Ok:ENTER

25. Press the **ENTER** key. Press the **SPEED** key.

Offline For System Setup

26. Press the **DOWN arrow** key, repeatedly, until you see the number 5.90, or desired speed setting for the material you are cutting (see Material Guide Label located on cutter).

Speed: 5.90 ips4 Select: 4 Ok:ENTER 7

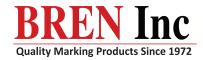

27. Press the **RIGHT arrow** key twice, for *UP Speed* setting. Press the **DOWN arrow** key, repeatedly, until you see the number *11.81*. **This should be set NO HIGHER than 11.81 ips!** 

UP Speed:28.34 ips △ Select:4> Ok:ENTER⊽ UP Speed:11.81 ips & Select:4> Ok:ENTER⊽

28. Press the **ENTER** key. Press the **FORCE** key.

Offline For System Setup Force: 2.82 oz & Ok:ENTERy

29. Press the **UP** or **DOWN arrow** key to set the *Down Force* for material you are using (see Material Guide Label located on cutter). Cutter originally set with 2.82 oz.

Force: 4.23 ips & Ok:ENTER⊽ (Example shown for Ultra-Cut II material)

30. Press the **ENTER** key. Press the **OFFSET** key.

Offline For System Setup 31. Press the **UP** or **DOWN arrow** key to set the *Offset* for the type of blade you are using (see Material Guide Label located on cutter). Cutter originally set for 0.010".

Offset: 0.010 " A Ok:ENTER⊽

32. Press the **ENTER** key. Press the **ON/OFF LINE** key.

SETTINGS ARE COMPLETE

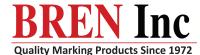